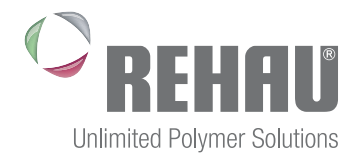

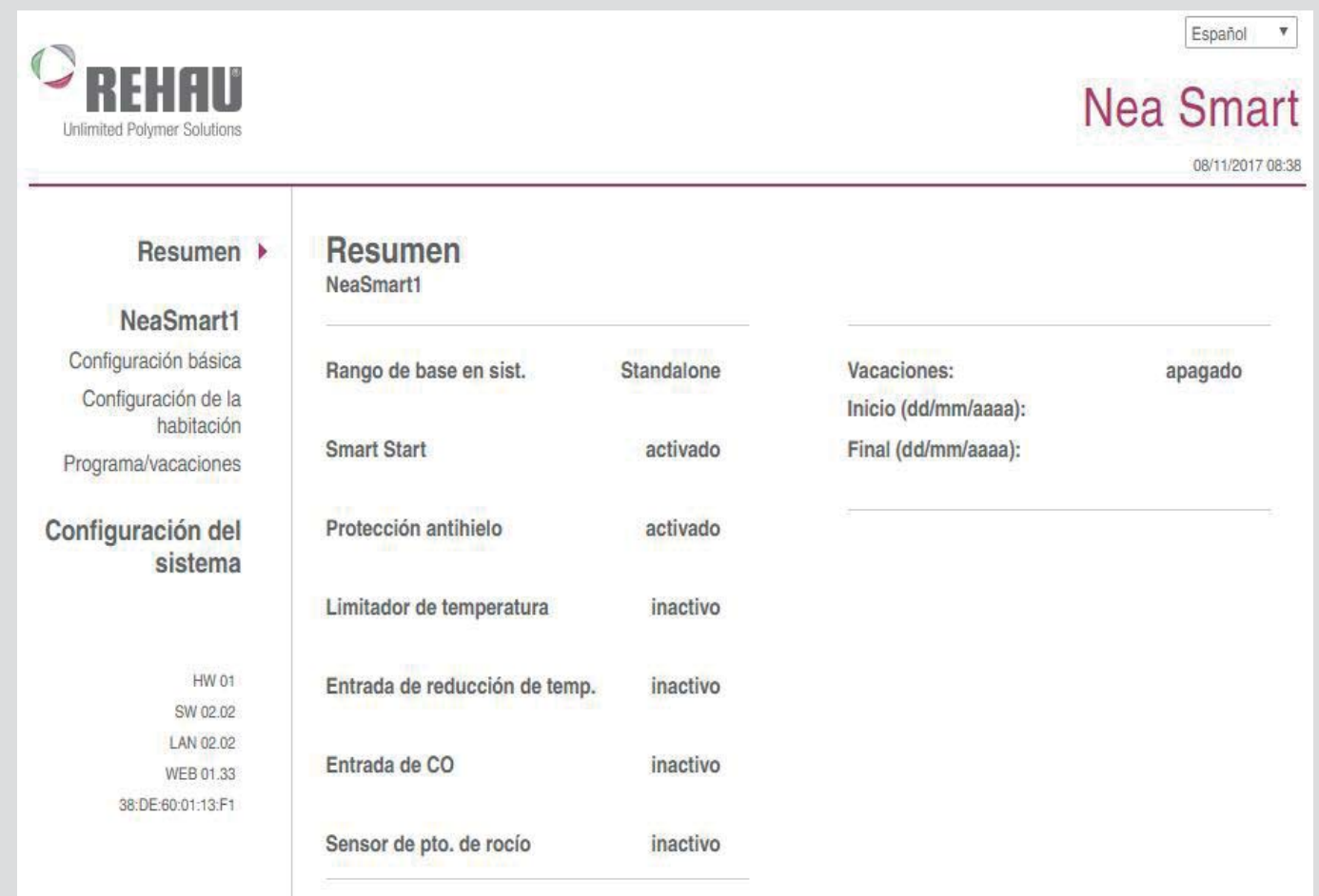

# NEA SMART MANAGER

Instrucciones de uso y puesta en marcha

# **CONTENIDO**

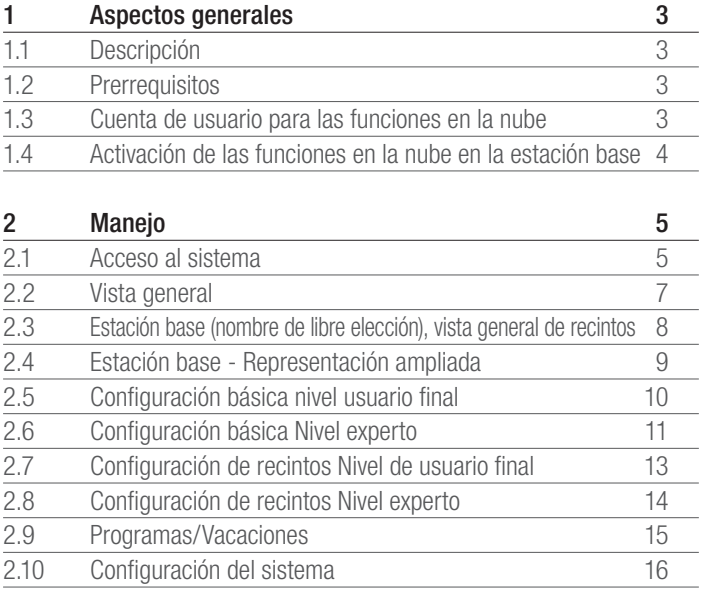

# 1 ASPECTOS GENERALES

### 1.1 Descripción

Nea Smart Manager es una herramienta para uso en el navegador web, que permite manejar y configurar cómodamente su termostato ambiente a través de la red doméstica y, opcionalmente, desde cualquier lugar del mundo a través de Internet.

#### 1.2 Prerrequisitos

Un requisito previo es la integración de la estación base en la red doméstica y con ello la concesión de una dirección IP individual. Vea más detalles acerca de la integración en el manual de la estación base.

Para el mando y la configuración del termostato ambiente a través de Internet:

- Es necesario disponer de una conexión a Internet y de
- una cuenta de usuario válida para Nea Smart Manager Remoto.

#### 1.3 Cuenta de usuario para las funciones en la nube

Para crear una cuenta de usuario proceda del modo siguiente:

- 1. Vaya a www.rehau.com/neasmart.
- 2. Elija el idioma de su preferencia.
- 3. Haga clic sobre la pestaña Nea Smart Manager Remoto.
- 4. Elija la opción de menú Registro.

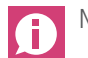

No se admiten símbolos especiales en el nombre de usuario.

- 5. Cumplimente el formulario con sus datos. Los campos obligatorios están identificados con un \*.
- 6. Una vez completado correctamente el registro recibirá una confirmación por e-mail.

### 1.4 Activación de las funciones en la nube en la estación base

Para activar las funciones en la nube en su estación base proceda de la forma siguiente:

- Abra el Nea Smart Manager de su estación base a través de su red doméstica (vea detalles al respecto en el manual de la estación base).

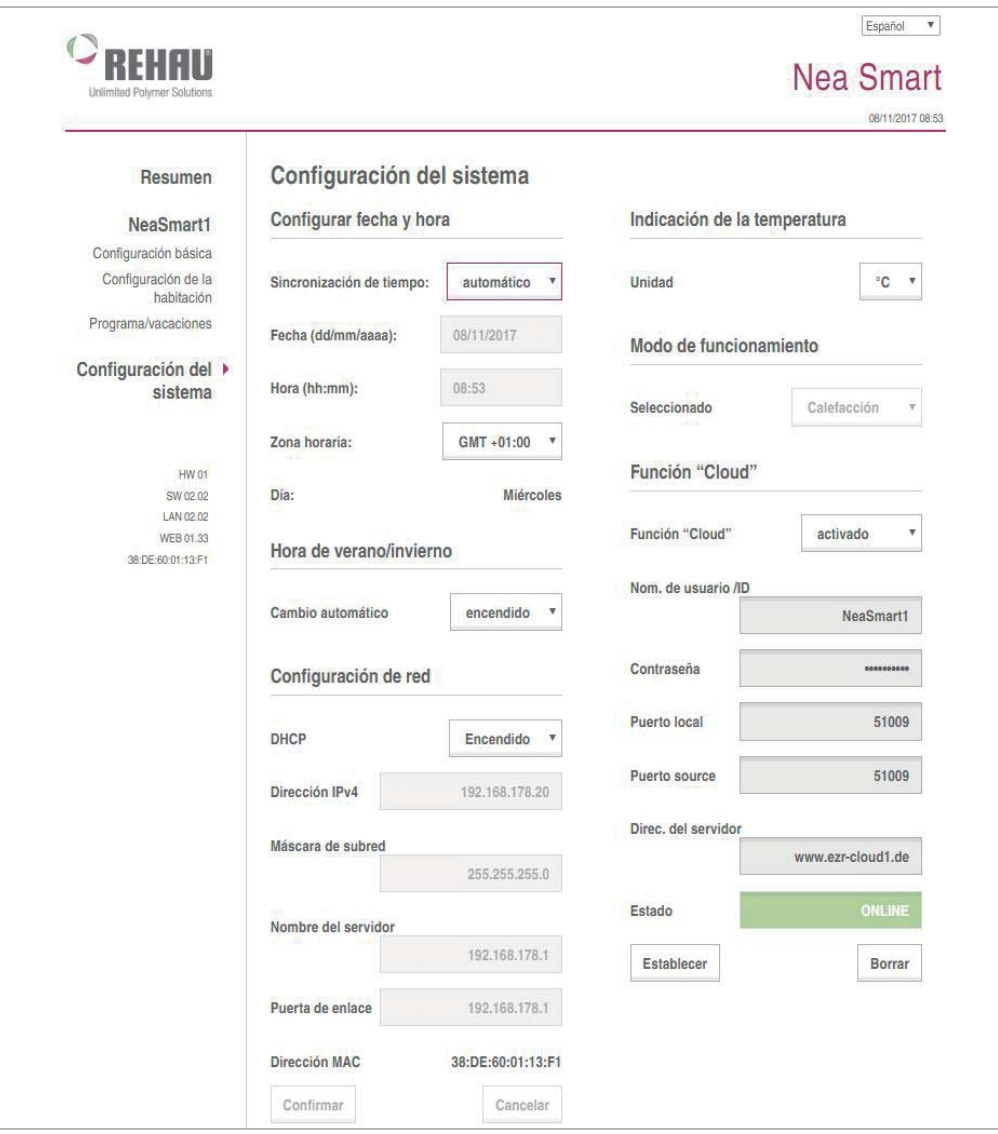

Fig. 1-1 Configuración del sistema

- 1. Vaya al menú Configuración del sistema.
- 2. Active la **función Cloud (Nube)** y teclee en los campos previstos para este fin el nombre de usuario y la contraseña, que definió para usted durante el registro.

La comunicación entre la base y la nube se crea a través del **A** puerto local y fuente. Cuando se opera más de una estación base en la misma red hay que asignar a cada una de ellas un Local Port (puerto local) y un Source Port (puerto de origen) propio. Se recomienda que para ambos puertos se incremente +1 respecto a la base registrada previamente. En redes protegidas y empresariales los puertos deben ser desbloqueados, si aplica.

- 3. Haga clic sobre Aplicar.
	- La estación base queda inmediatamente disponible para usted en su cuenta de usuario de Nea Smart Manager Remoto, bajo www.rehau.com/neasmart.

# 2 MANEJO

### 2.1 Acceso al sistema

El acceso al sistema Nea Smart puede tener lugar tanto desde dentro de la red doméstica, como - si se desea - desde cualquier lugar del mundo, a través de Internet.

En caso de acceder al sistema desde un smartphone, el I<sup>n</sup> diseño de la pantalla es optimizado para este tipo de dispositi-vos. Esto ocurre con las pantallas utilizadas más a menudo.

#### Acceso desde dentro de la red doméstica

Puede consultar la dirección IP de Nea Smart Manager en las pantallas de configuración de su router. Compare para ello la dirección MAC impresa en el adhesivo de la base Nea Smart con la lista de dispositivos mostrada en el router.

Para poder acceder de forma rápida y cómoda a Nea Smart Manager guarde su dirección IP como Marcador.

#### Acceso desde Internet

El acceso a través de Internet sólo es posible cuando están G activadas las funciones en la nube de Nea Smart Manager. Ver a este respecto también el apdo. 1.3.

#### Modo operativo:

- 1. Vaya a www.rehau.com/neasmart.
- 2. Elija el idioma de su preferencia.
- 3. Haga clic sobre la pestaña Nea Smart Manager Remoto.
- 4. Inicie sesión con su nombre de usuario y su contraseña.

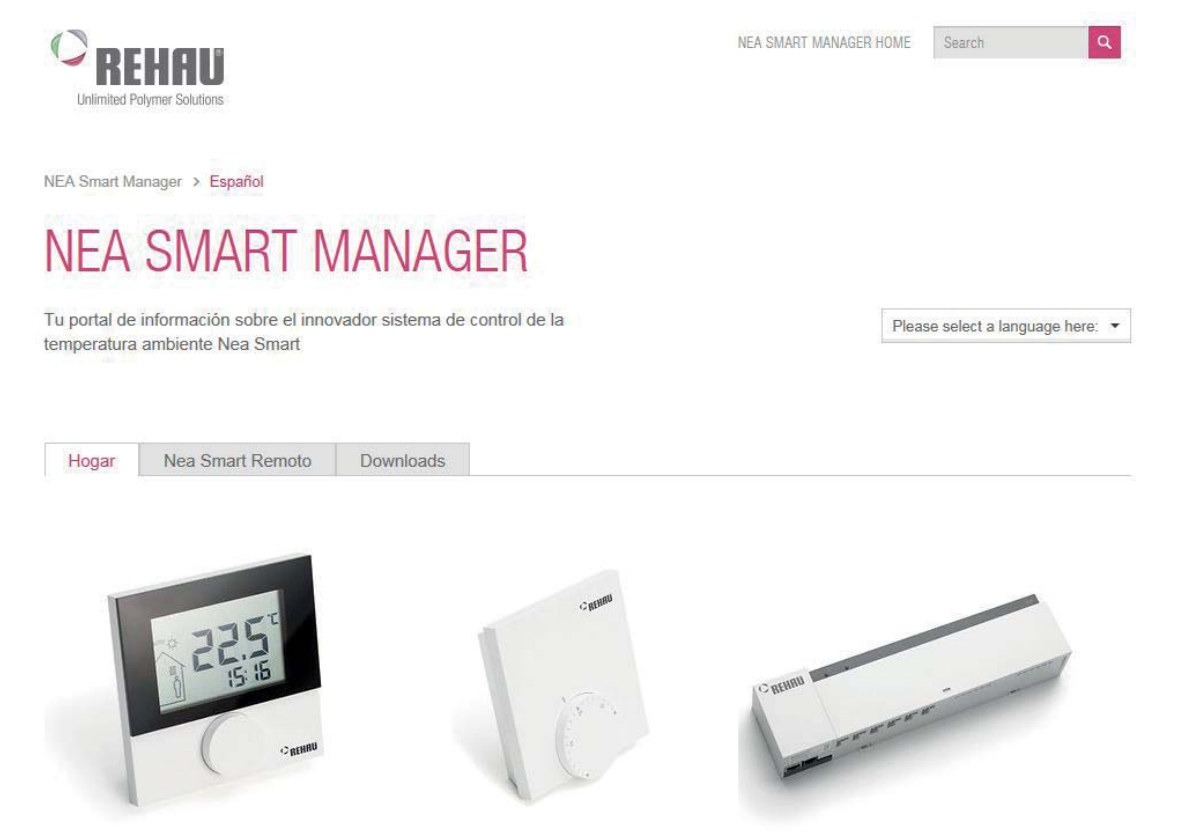

Fig. 2-1 Portada web www.rehau.com/neasmart

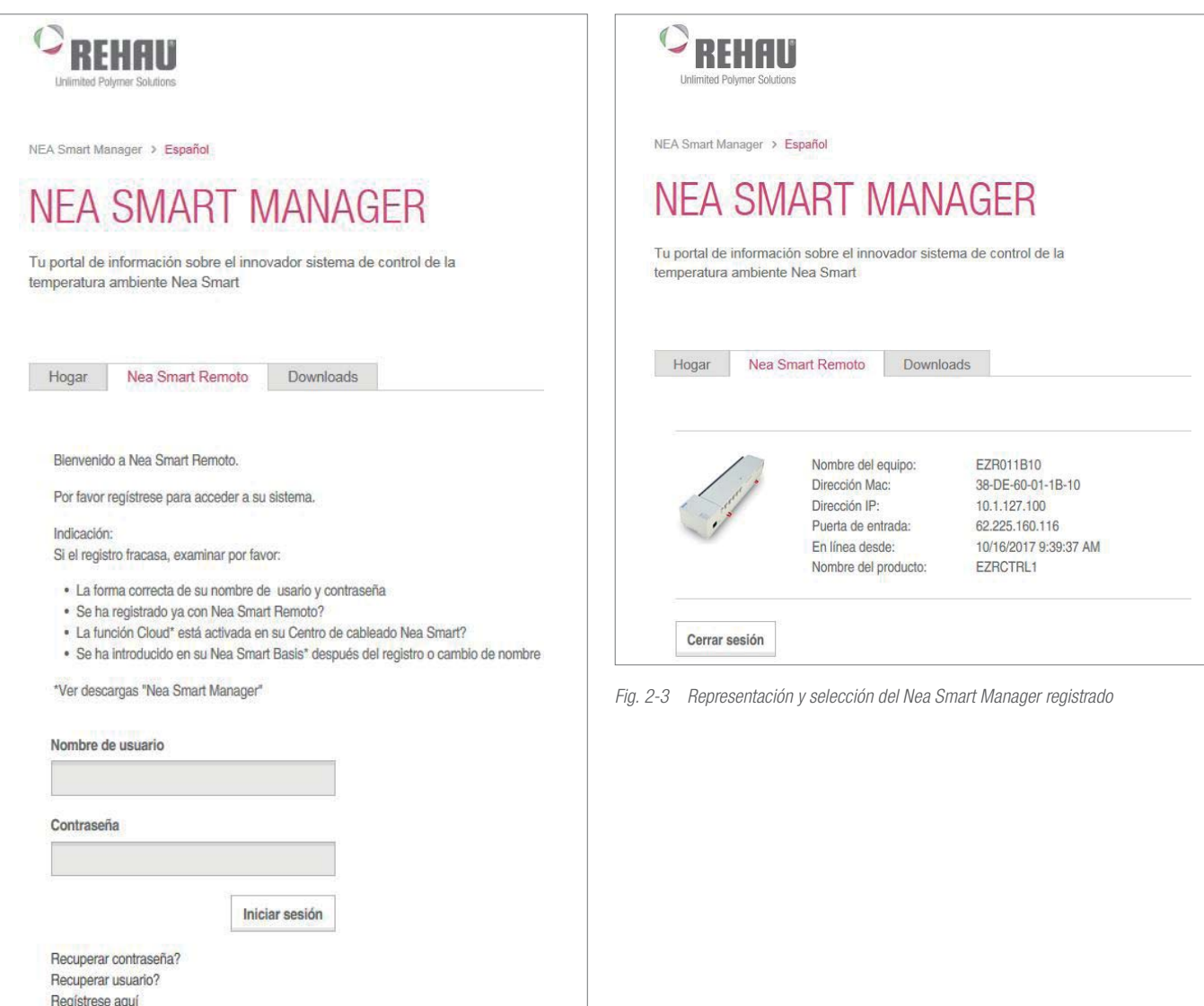

Fig. 2-2 Inicio de sesión

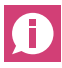

Puede agilizar la operativa del inicio de sesión guardando su página de inicio de sesión (paso 3) como Marcador.

Una vez iniciada la sesión correctamente se le mostrará una representación de los dispositivos por usted registrados, con los nombres que les asignó durante el registro.

Haga clic sobre la foto de la base a la que desee acceder. Seguidamente será conectado al aparato y se le mostrará una vista general del sistema (ver el apdo. siguiente).

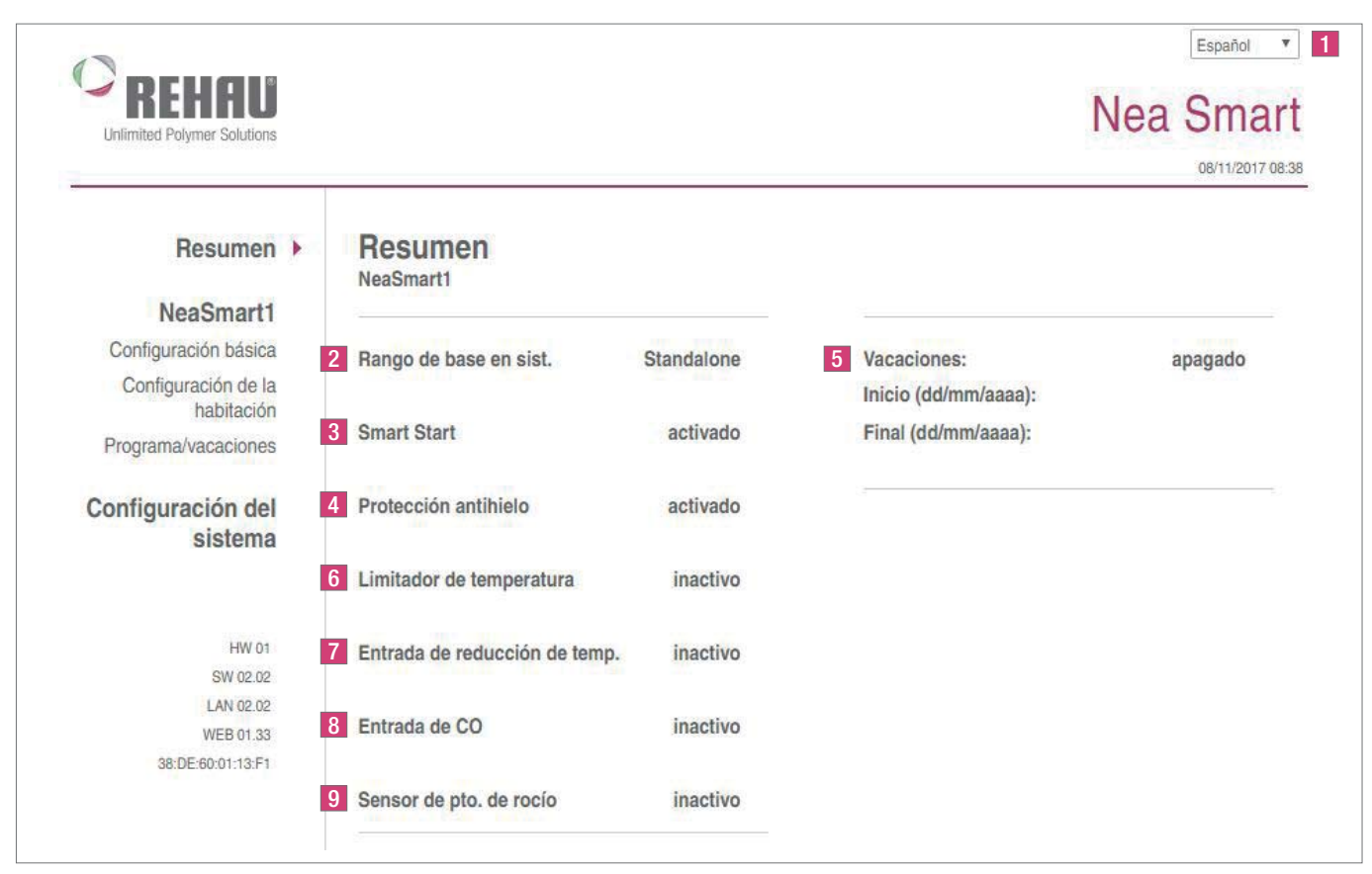

Fig. 2-4 Vista general del sistema

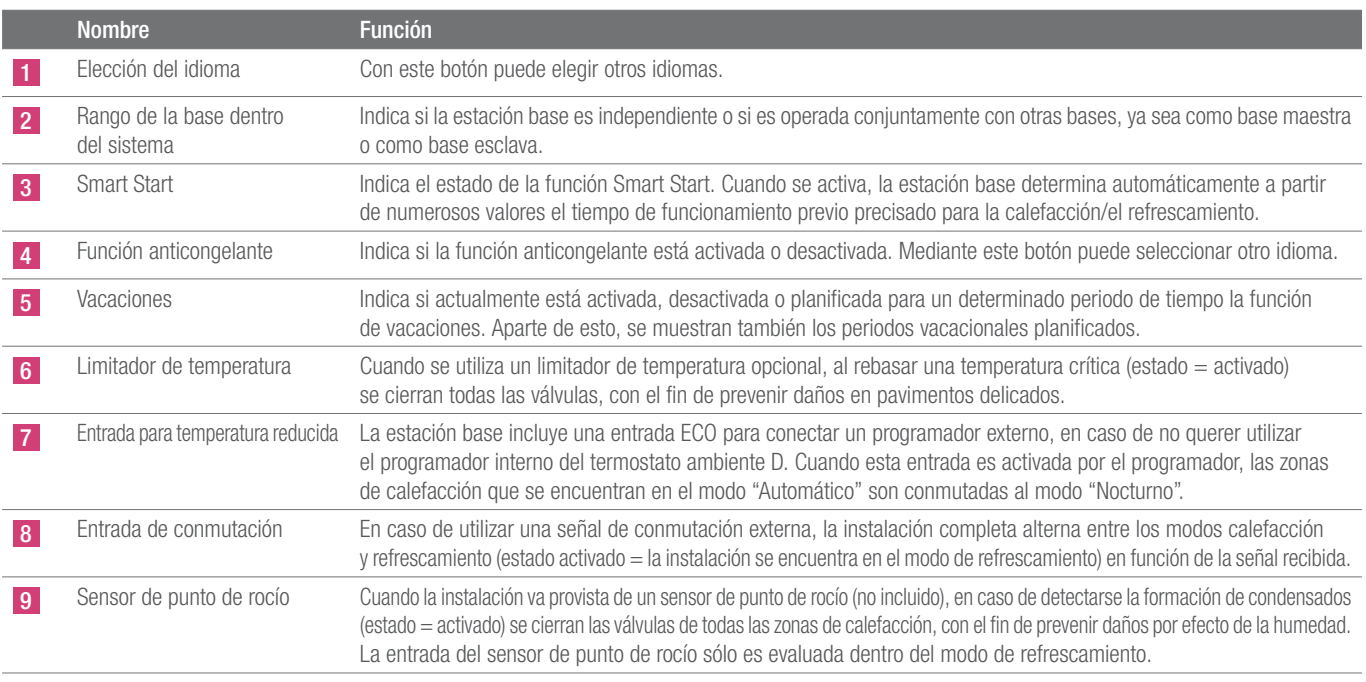

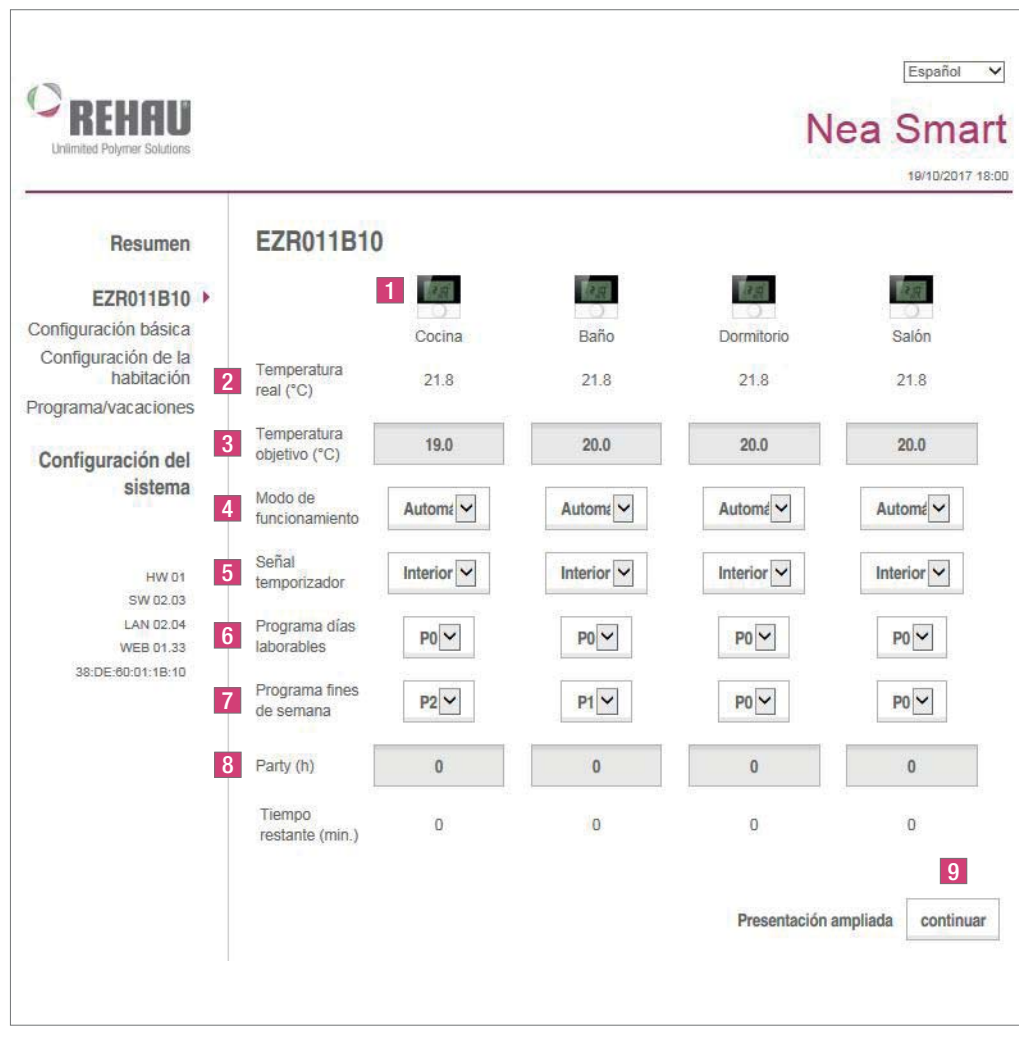

#### 2.3 Estación base (nombre de libre elección), vista general de recintos

Fig. 2-5 Vista general de todos los recintos

|                 | <b>Nombre</b>                    | <b>Función</b>                                                                                                    |
|-----------------|----------------------------------|----------------------------------------------------------------------------------------------------|
|                 | Nombre de la zona de calefacción | Nombre libremente definible por medio del menú "Configuración de recinto" de la zona de calefacción respectiva.<br>Aparecen mostradas entre 1 y 12 zonas de calefacción, dependiendo de la estación base y del número<br>de termostatos ambiente conectados.                                                                                                    |
| $\overline{2}$  | Temperatura real °C              | Muestra la temperatura de la habitación actual medida según la zona de calefacción.                                                                                                    |
| $\overline{3}$  | Temperatura objetivo °C          | Ajuste con este botón la temperatura de consigna deseada para la zona de calefacción respectiva.                                                                                                    |
|                 | Estado de operación              | A través de este botón, puede cambiar entre el modo Día, Noche y Auto para cada zona de calefacción.<br>Día = regulación permanente a la temperatura de consigna ajustada en el termostato ambiente.<br>Noche = reducción nocturna a la temperatura de reducción definida.<br>Auto = la regulación se realiza en conformidad con el programa de confort ajustado (PO hasta P3). |
| $5\phantom{.0}$ | Señal del temporizador           | Con este botón, puede seleccionar si se debe usar el programador interno o externo.                                                                                                    |
| 6               | Programa días laborables         | Muestra si se utiliza un programa de confort (y cuál) para los días de la semana, de lunes a viernes.<br>Sólo puede ajustarse en caso de utilizar la señal del programador interno.                                                                                                    |
|                 | Programa Fin de semana           | Muestra si se utiliza un programa de confort (y cuál) para los días de la semana, sábados y domingos.<br>Sólo puede ajustarse si la señal del temporizador interno se utiliza.                                                                                                    |
| 8               | Función Party / tiempo restante  | Le permite activar la función Party durante xx horas.<br>A continuación se muestra el tiempo restante de una función Party activada, en minutos.                                                                                                    |
|                 | Representación ampliada          | Con este botón puede mostrar la versión ampliada del menú.                                                                                                    |

## 2.4 Estación base - Representación ampliada

|                                                                    | Cocina                    | Baño                     | Dormitorio            | Salón              |
|--------------------------------------------------------------------|---------------------------|--------------------------|-----------------------|--------------------|
| Presencia                                                          |                           |                          |                       |                    |
| Bloqueo de<br>operaciones                                          | 53                        |                          | ⊡                     |                    |
| Estado de la<br>unidad de<br>control para<br>habitaciones<br>(RBG) | encendido<br><b>STATE</b> | encendido<br><b>SALE</b> | encendido             | encendido<br>-1830 |
| <b>RBG SW</b>                                                      | 01.71                     | 01.71                    | 01.71                 | 01.71              |
|                                                                    |                           |                          | Presentación sencilla | continuar          |

Fig. 2-6 Recintos, representación ampliada

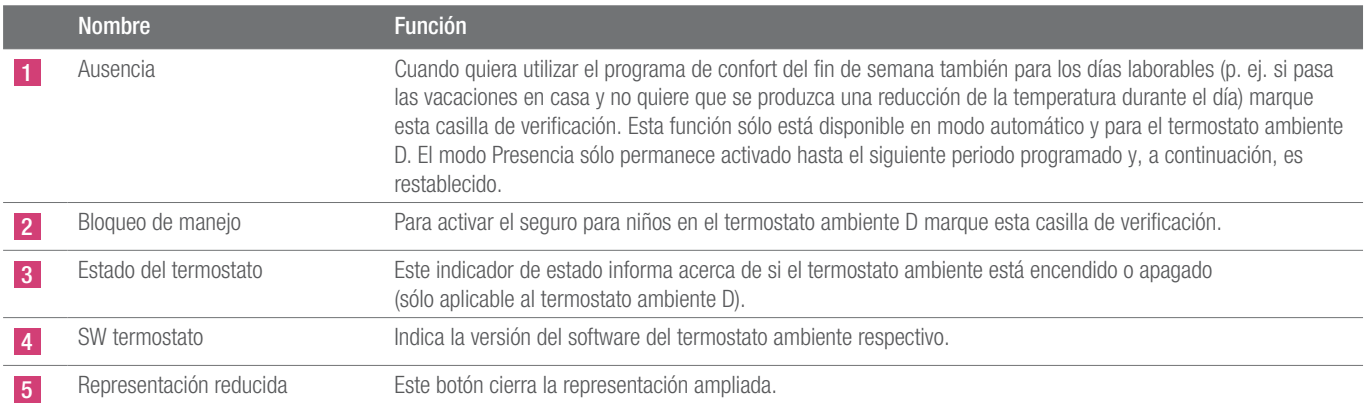

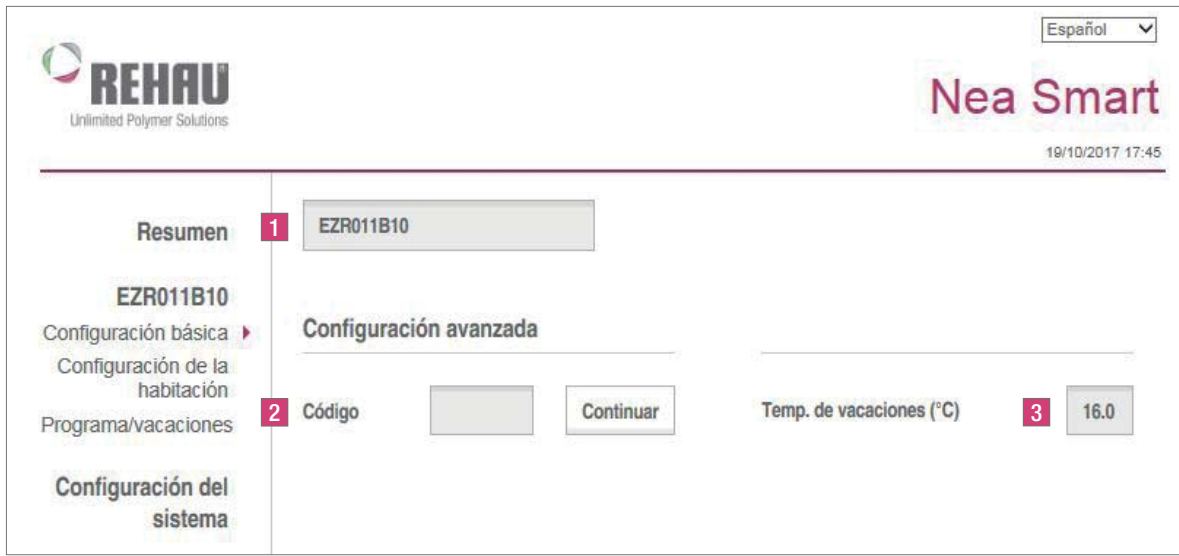

Fig. 2-7 Acceso para configurar la base

| <b>Nombre</b>              | <b>Función</b>                                                                                                    |
|----------------------------|----------------------------------------------------------------------------------------------------|
| Nombre de la estación base | Este campo permite asignar un nombre a la estación base. Al introducir el nombre sólo deben utilizarse<br>caracteres alfanuméricos y ningún caracter especial. La longitud máxima permitida es de 19 caracteres.<br>El nombre ingresado aquí se utiliza también en la nube.<br>jOJO! Antes de introducir el nombre hay que ingresar el código para el nivel experto. Después de ingresar<br>el nombre la estación base es reinicializada. Por lo tanto, es necesario realizar un nuevo inicio de sesión. |
| Configuración avanzada     | ¡0J0! La configuración avanzada sólo puede ser utilizada por profesionales.<br>El nivel Servicio de la estación base está protegido mediante un código (1314). Al introducir el código,<br>accede al nivel Servicio.                                                                                                    |
| Temperatura de vacaciones  | Aquí puede ajustar la temperatura a la cual se debe reducir cuando está activado el modo vacaciones.<br>La temperatura definida sólo es válida para el modo de calefacción. El modo de refrescamiento no se activa<br>durante el periodo vacacional.                                                                                                    |

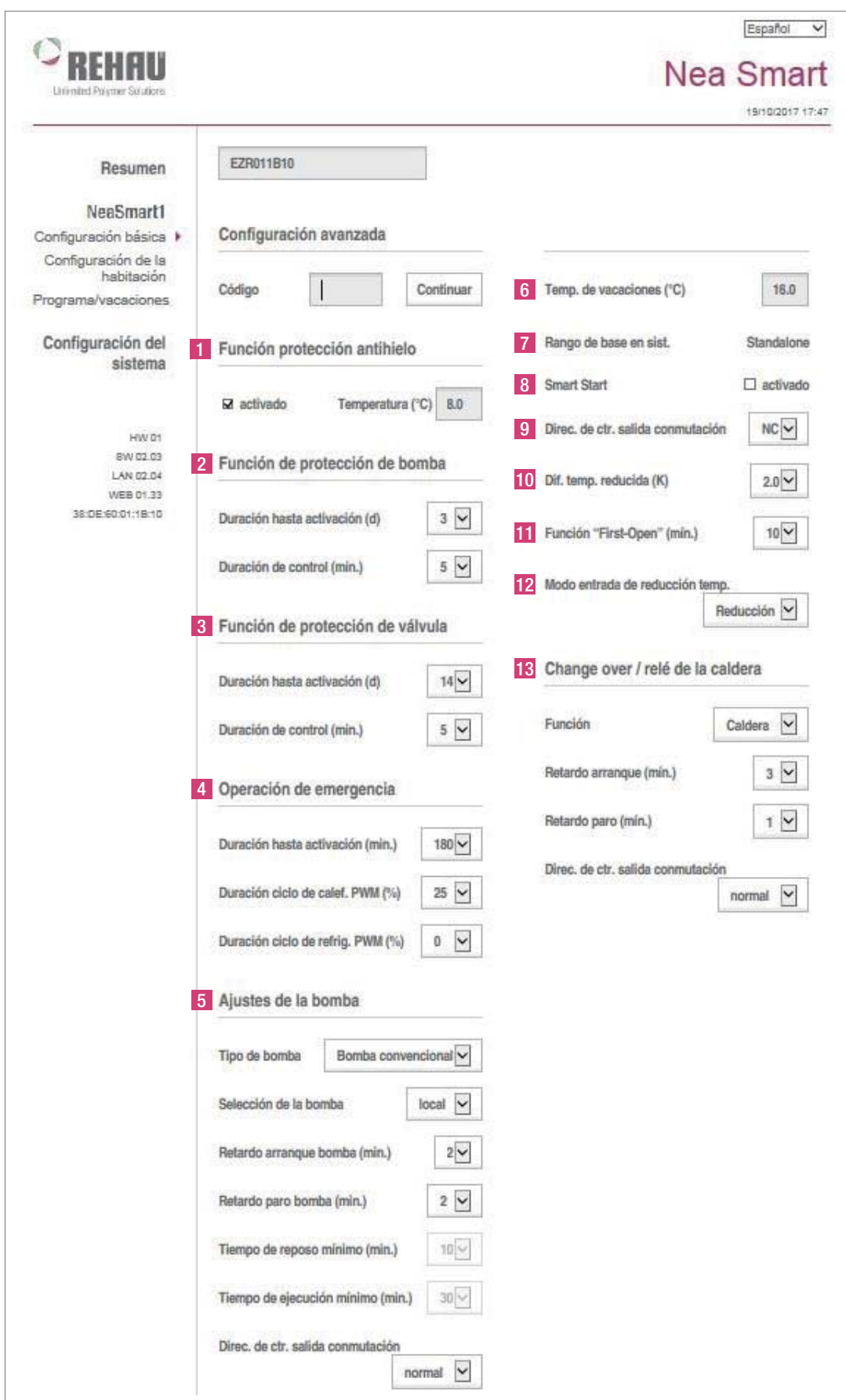

Fig. 2-8 Nivel experto, Configuración básica

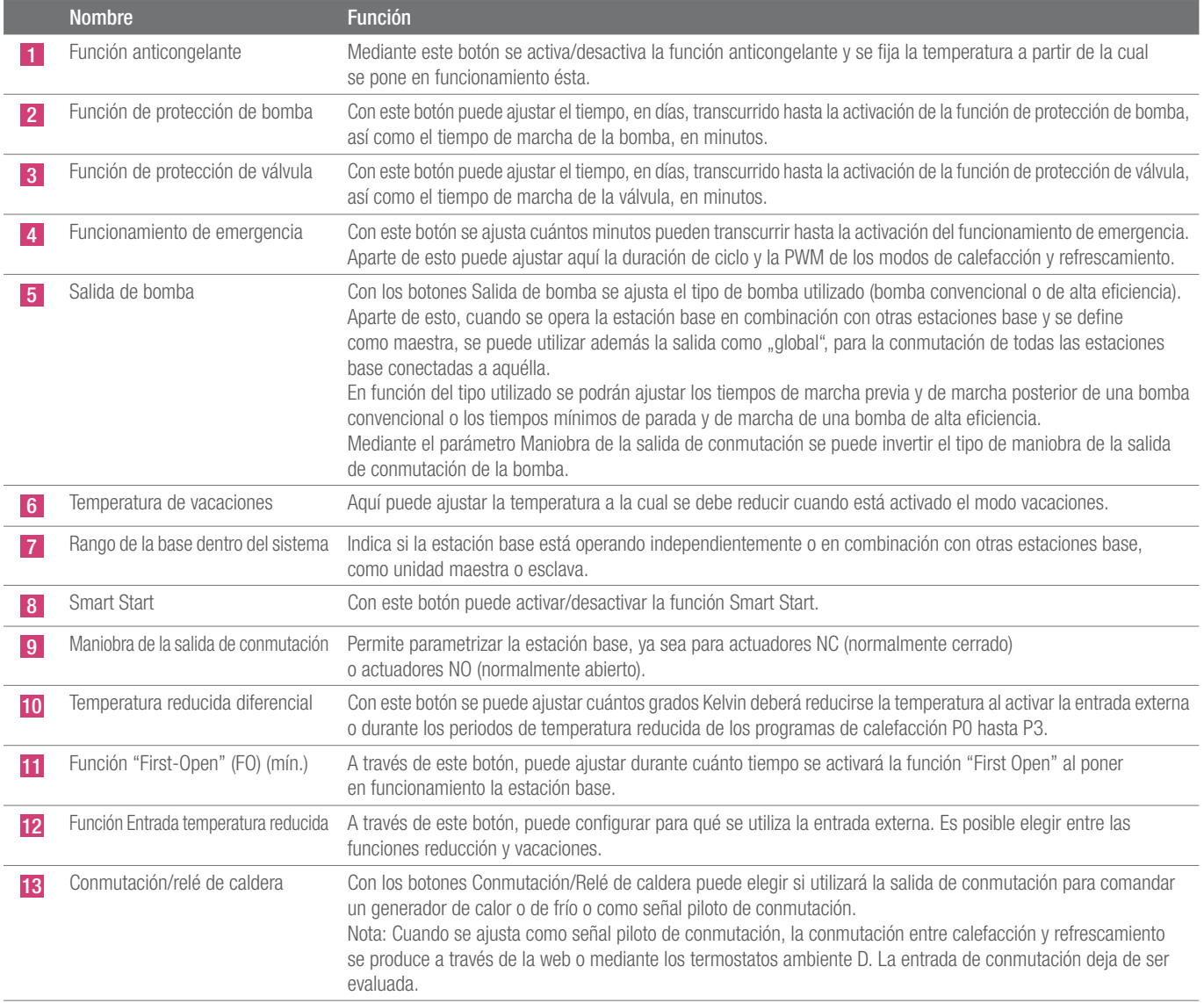

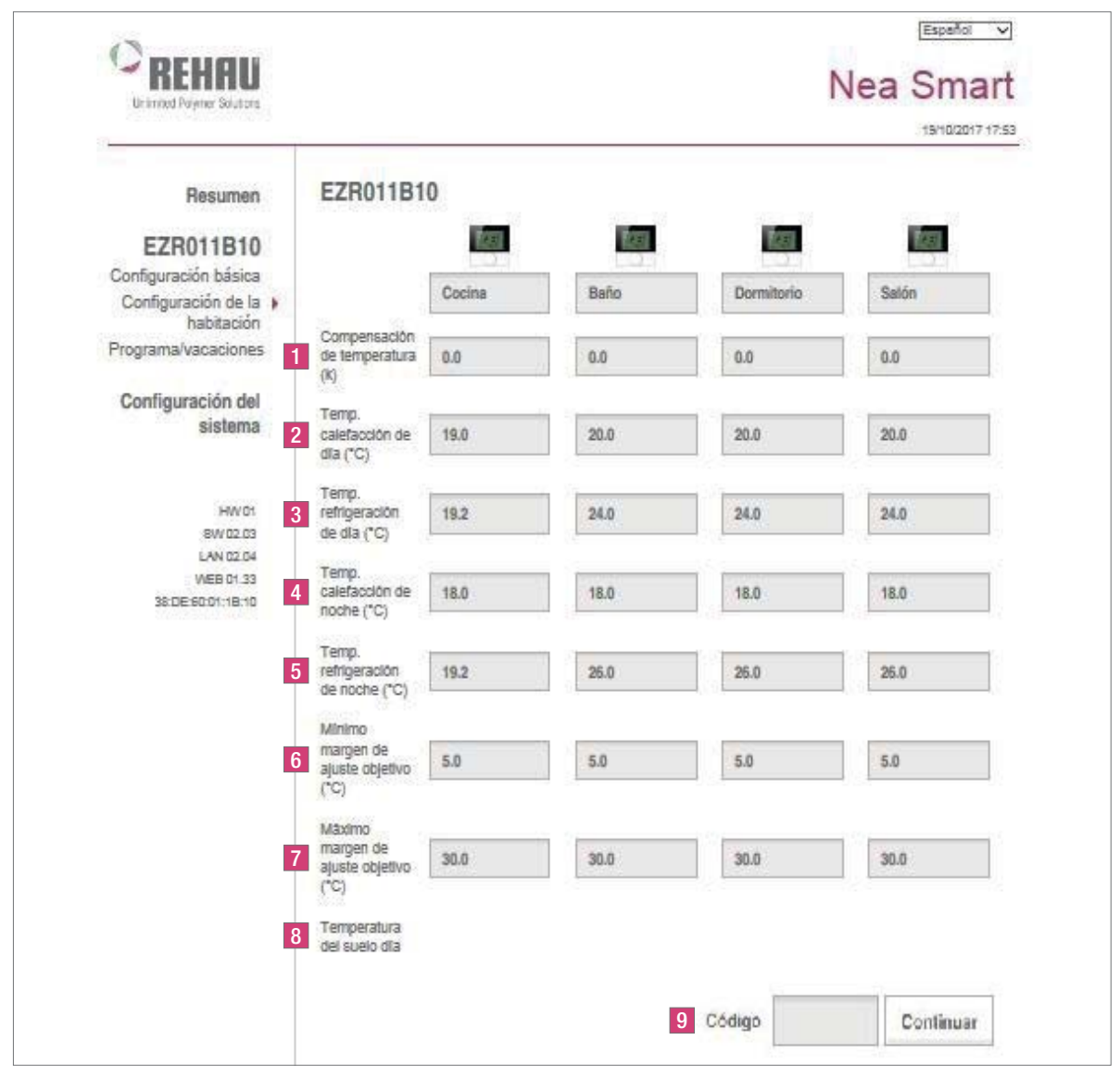

Fig. 2-9 Nivel de usuario final, Configuración de recintos

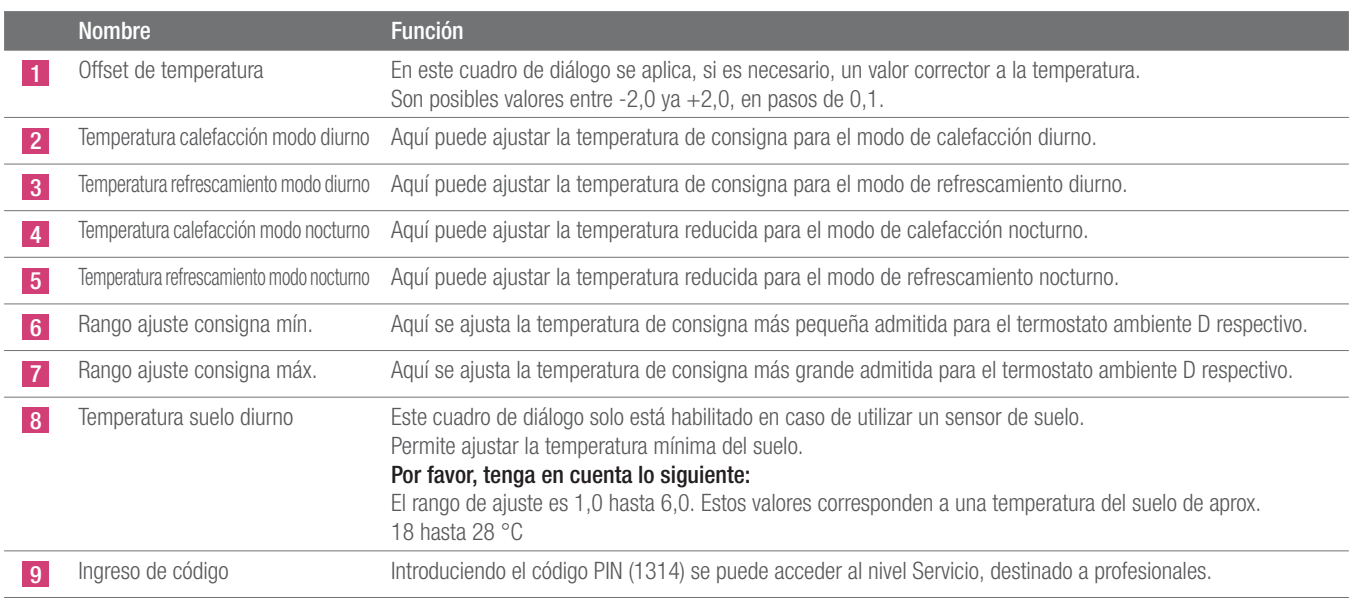

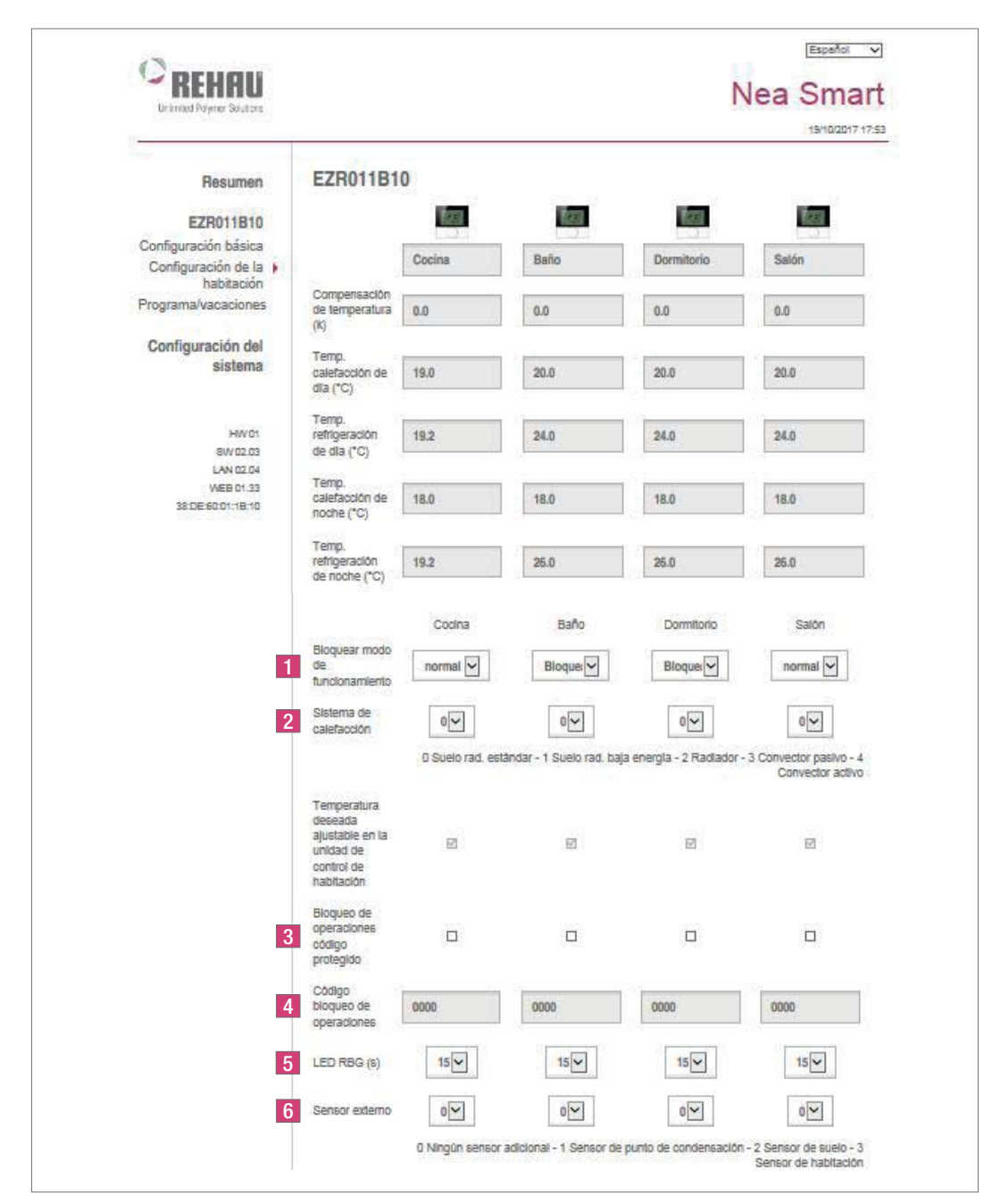

Fig. 2-10 Nivel Experto, Configuración avanzada de recintos

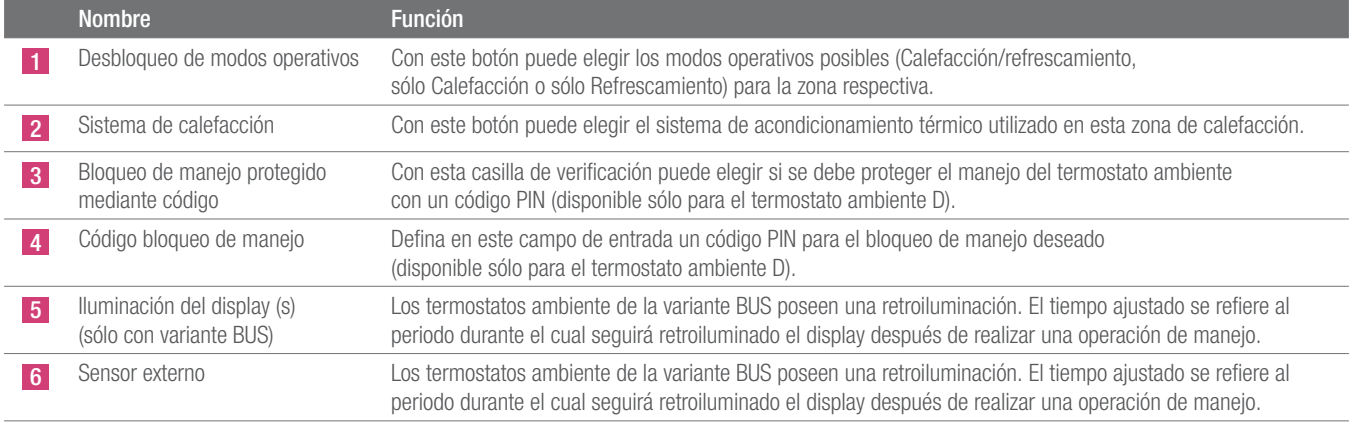

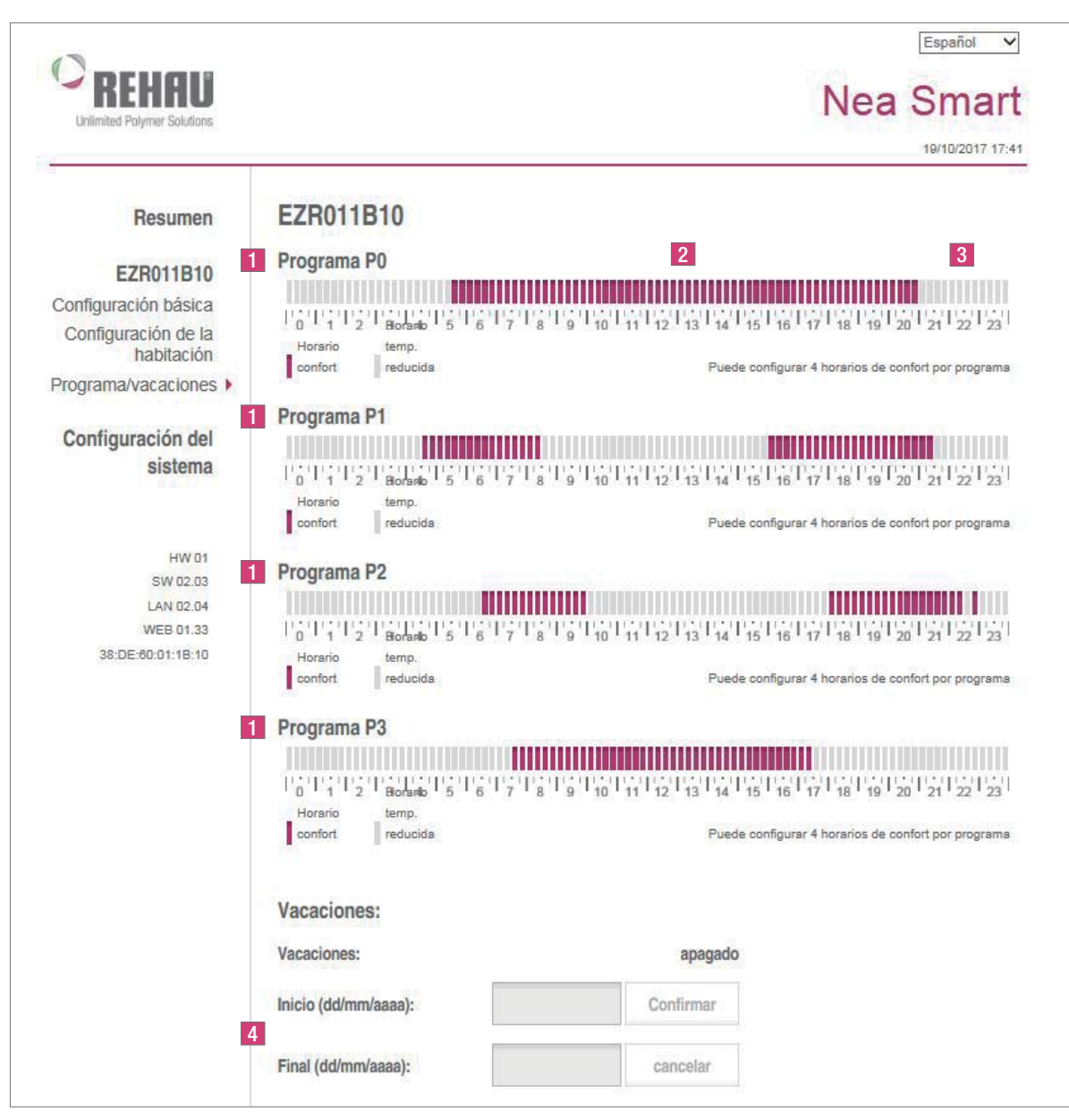

Fig. 2-10 Administración de programas y función vacacional

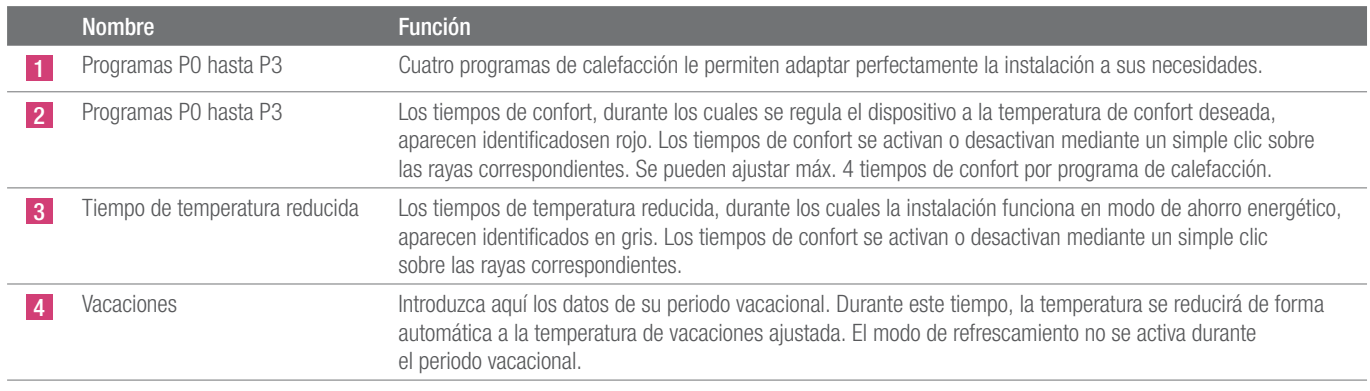

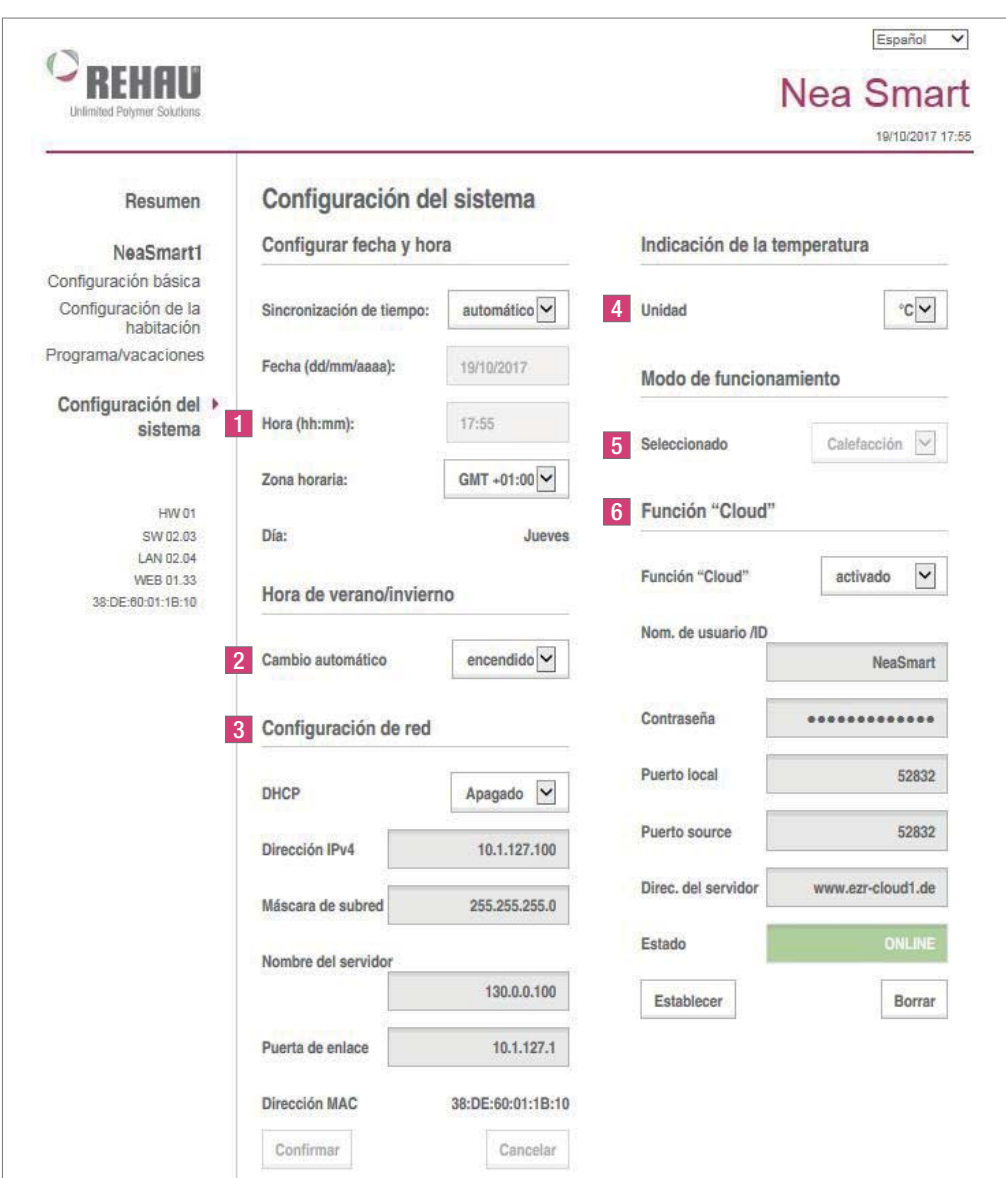

Fig. 2-12 Configuración del sistema

| <b>Nombre</b>                | <b>Función</b>                                                                                                    |
|------------------------------|----------------------------------------------------------------------------------------------------|
| Ajuste de la fecha y la hora | Aquí puede ajustar la hora y fecha de la estación base.                                                                                                    |
|                              | Hora de invierno/horario de verano Con este botón se activa/desactiva el cambio automático entre horario de verano y horario de invierno.                                                                                                    |
| Configuración de red         | Si está activada la opción DHCP, la estación base asignará automáticamente una dirección IP desde el router/switch<br>a su red doméstica.<br>Para realizar una introducción manual hay que desactivar la opción DHCP. Se habilitan así los campos<br>Dirección IPv4 y Máscara de subred para editarlos.                                                                                                    |
| Indicación de la temperatura | Con este botón se puede alternar entre la indicación de las temperaturas en °C y la indicación en °F.                                                                                                    |
| Modo operativo               | Con este botón se puede alternar entre los modos operativos Calefacción y Refrescamiento. Este botón sólo<br>puede utilizarse si está activada la opción Señal piloto de conmutación. Si se utiliza la entrada de conmutación<br>se muestra aquí el estado actual (Calefacción o Refrescamiento activado).                                                                                                    |
| Función "Cloud"              | Con estos campos de entrada se activan las funciones en la nube (acceso remoto desde Internet) para<br>la estación base. Puede obtener más información en el apdo. 1.4.<br>Nota: Cuando se opera más de una estación base en la misma red hay que asignar a cada una de ellas<br>un Local Port (puerto local) y un Source Port (puerto de origen) propio. Se recomienda incrementar el número<br>de ambos puertos sucesivamente en 1 con respecto a la base previamente registrada. |

#### © INDUSTRIAS REHAU, S.A

Delegación Barcelona C/ Miquel Servet 25 08850 Gavá (Barcelona) Telf.: 93 635 35 00

Delegación Bilbao Ctra. Bilbao Plencia, 31 Edificio Inbisa, Dpto. 202 48950 Asua - Erandio Telf.: 94 453 86 36

Delegación Madrid C/ Marie Curie, 19 oficina B.8 Edificio Autocampo II 28521 Rivas - Vaciamadrid Telf.: 91 683 94 25

954627 ES 08.2017

Nuestro asesoramiento verbal y por escrito acerca de las técnicas y condiciones de aplicación de nuestros productos y sistemas se basa en nuestra experiencia, así como en los conocimientos sobre casos típicos o habituales y se proporciona según nuestro leal saber y entender. El uso previsto de los productos REHAU se describe al final de la información técnica que trate del sistema o producto en cuestión. La versión actual correspondiente en cada caso está disponible en www.rehau.com/TI. La aplicación, el uso y el tratamiento de nuestros productos están absolutamente fuera de nuestro control y, por tanto, son responsabilidad exclusiva del respectivo usuario o cliente. Sin embargo, en caso de producirse cualquier reclamación cubierta por la garantía, ésta se regirá exclusivamente por nuestras condiciones generales de venta, que pueden consultarse en www.rehau. com/conditions, siempre y cuando no se haya llegado a otro acuerdo por escrito con REHAU. Esto también se aplicará a todas las reclamaciones de garantía con respecto a la calidad constante de nuestros productos de acuerdo con nuestras especificaciones. Salvo modificaciones técnicas.

Este documento está protegido mediante un copyright. Quedan reservados los derechos que se derivan del mismo, en particular al traducir, reproducir, extraer ilustraciones, emitir por radio, reproducir por medios fotomecánicos o similares y almacenar en equipos de tratamiento de datos.